オンライン授業に学生が積極的に参加できるように、無限のデジタルキャンバスを活用しましょう。

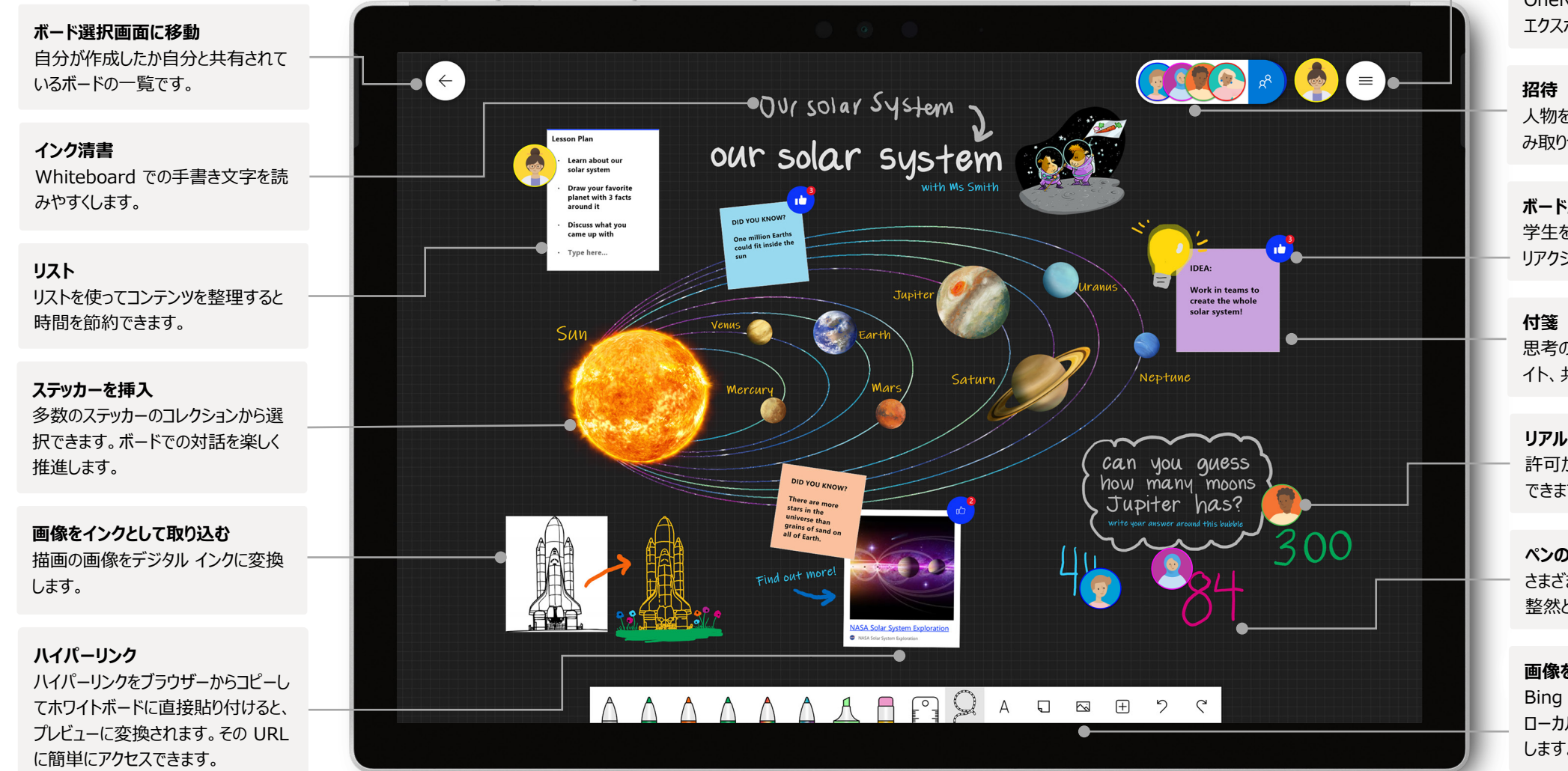

#### **設定**

ボードの背景をカスタマイズします。ボードを OneNote Class Notebook または Teams に エクスポートすることもできます。

人物を検索して共同作業に招待します。ボードの読 み取りや書き込みを許可するかどうかを管理します。

**ボード上のオブジェクトへのリアクション** 学生を引き込んでコラボレーションするときにライブ リアクションを利用できます。

思考の整理、ブレーンストーミング、トピックのハイラ イト、共同作業に便利です。

**リアルタイム コラボレーション** 許可が与えられている学生は、直接ボードに追加 できます。

**ペンのカスタマイズとインクの追加** さまざまなペン形状、太さ、色があり、授業計画を 整然とまとめることができます。

#### **画像を挿入**

Bing 画像検索またはカメラを使用して、または ローカルにある画像をアップロードしてボードに追加 します。

#### Whiteboard の豊富な機能をすべて活用するには、Whiteboard を Win10 用アプリまたは iOS 用アプリで開きます。

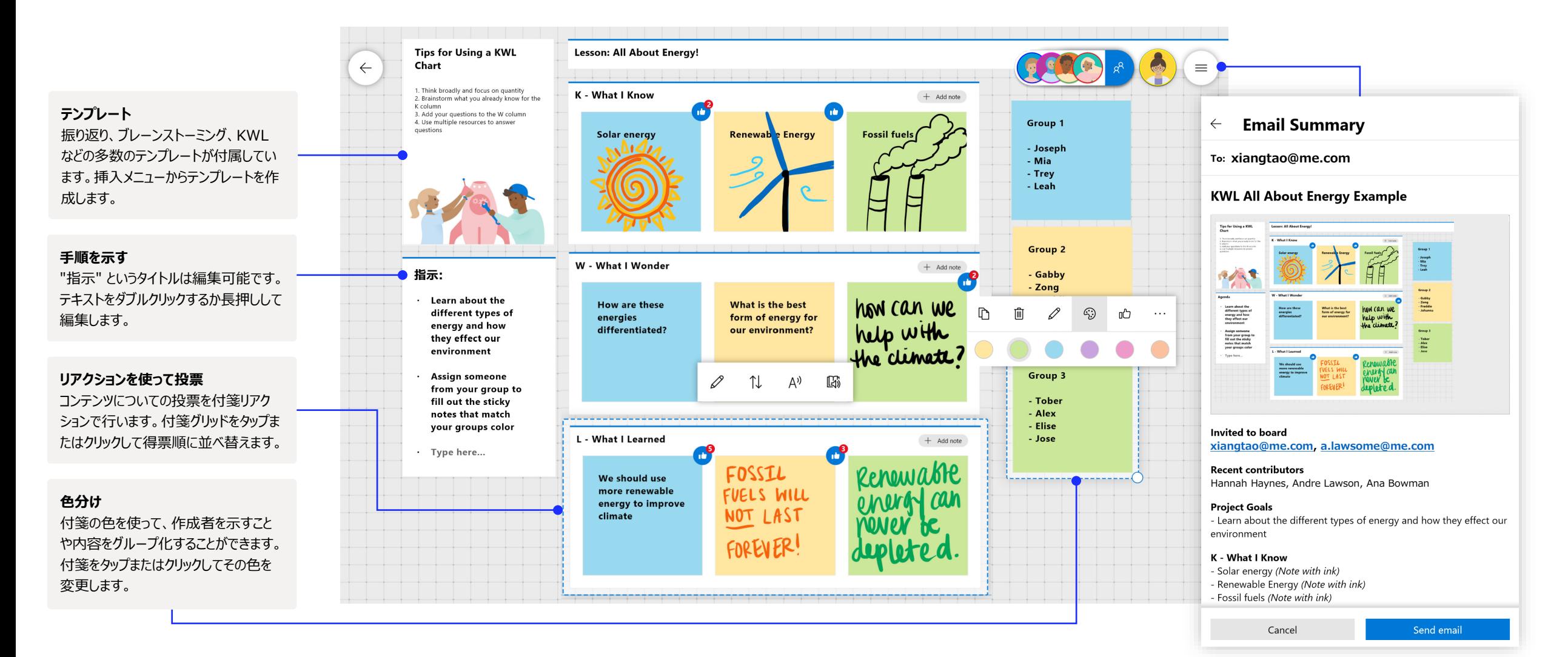

Teams で Whiteboard を使うとリアルタイムのコラボレーションをバーチャル教室で行うことができます。

Teams で新しい Whiteboard を開始する Teams 通話の中で、数回クリックするだけで新しい Whiteboard を開始

できます。

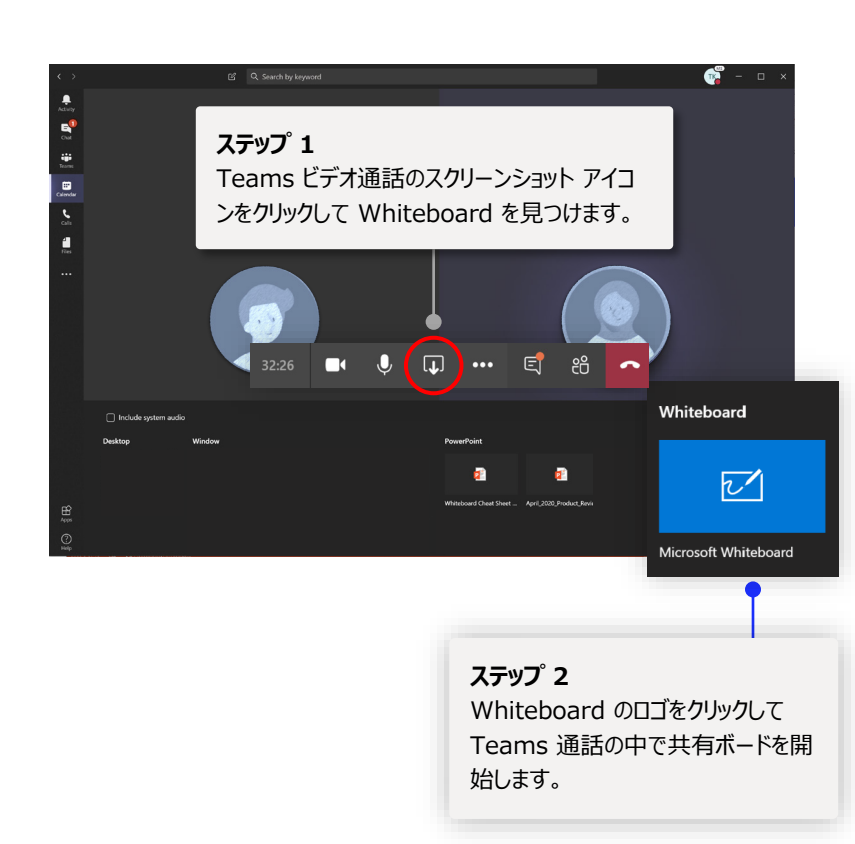

Whiteboard を学生と一緒に使う の操作ができます。 付箋、テキスト、手描き入力を使って学生とリアルタイムでコラボレーションします。 English 10 - Weekly Planner **テキスト 三 8<sup>2</sup> □ <sup>®</sup> … ■ ↓ A <mark>へ</mark>Leave** 00:22:06 テキスト オブジェクトは議題や詳細  $\begin{array}{cccccccccccccc} \circ & \wedge & \wedge & \wedge & \wedge & \wedge & \wedge & \otimes & \cdots \end{array}$ 情報を構造化するときに便利です。KWL - All About Energy! フル機能を利用するにはデスクトッ プ版または iOS アプリで開きます。 **付箋**  $K$  - What  $I$  know: アイデアやフィードバックを簡単にキャ W - What I Wonder:  $L$  - What I Learned: ンバスに追加できます。特に、デジタ ル ペンのないデバイスの場合に便利 **Coal and oil** Solar energy Renewable **Where exactly How are these** comes from **Energy comes**<br>from wind and do fossil fuels energy source:<br>different? come from the<br>remains of the sun  $\frac{1}{1}$ です。 fossilized plants and<br>animals. **インク** Waterfalls can<br>also be used to Fossil fuels<br>come from the **Fossil fues are** How can we<br>help the<br>environment How do we get Non-renewable energy from<br>the sun? さまざまな色のインクをペン、指、マウ مكتو スで入力します。 **選択して移動** オブジェクトを移動して並べ替えます。 キャンバス上のコンテンツを整理する のに便利です。 **ステップ 3 ズームとパン リアルタイム コラボレーション** Whiteboard のロゴをクリックして キャンバスは無限です。キャンバスの 許可を与えられた学生は直接ボード ズームイン/アウトや移動ができます。 Teams 通話の中で共有ボードを開 を編集できます。 始します。

**設定**

ボードを画像にエクスポートするなど

### Whiteboard の保管場所は安全なクラウド

自分が作成した、または招待されたホワイトボードはすべて自動的にクラウドに保存され、ボード選択画 面ですべてのデバイスと Web からシームレスにアクセスできます。ボードの作成、共有、参加、エクス ポート、タイトル設定を 1 か所で行うことができ、ここへのナビゲーションも簡単です。

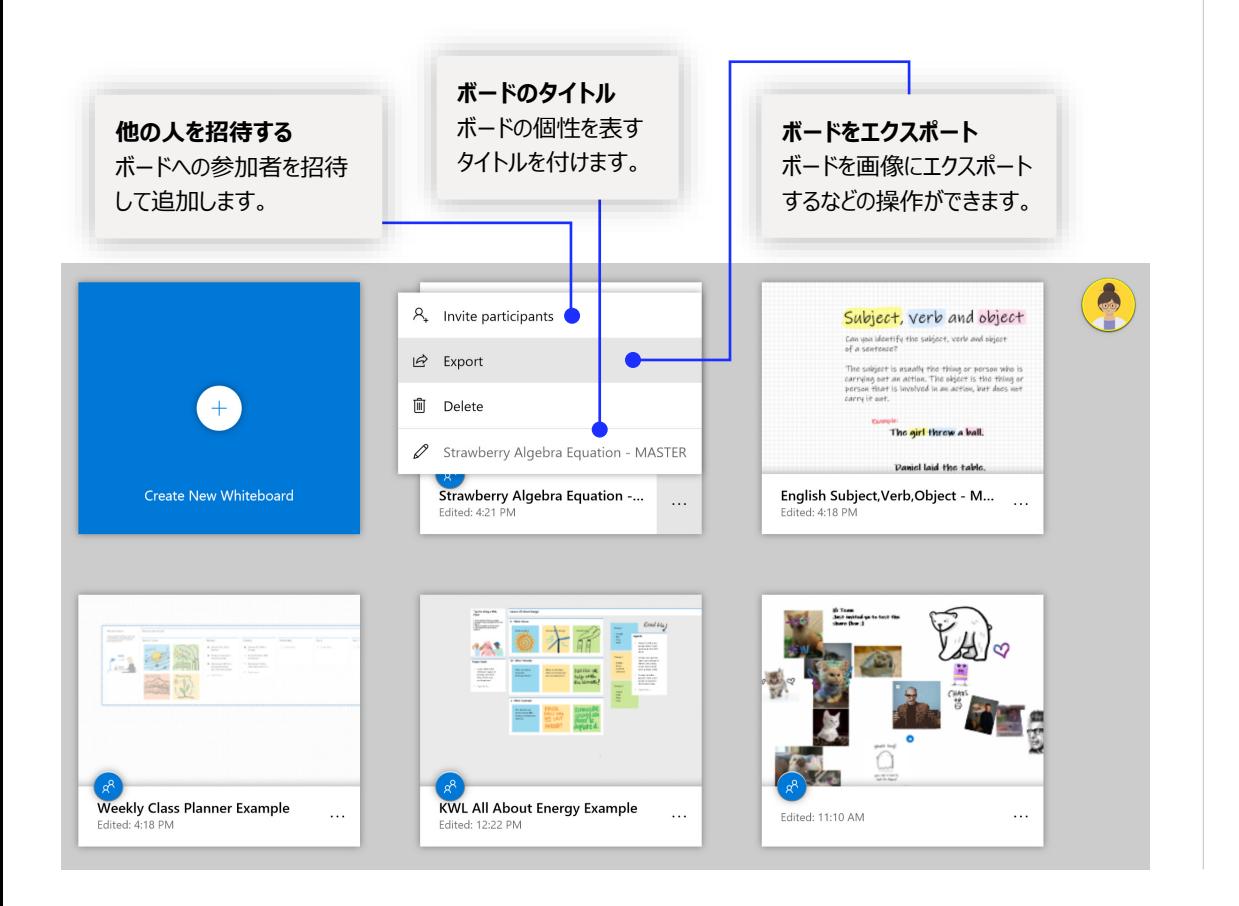

#### 週間授業計画

クラス プランナーを活用して 1 週間の予定を常に整理しておきましょう。

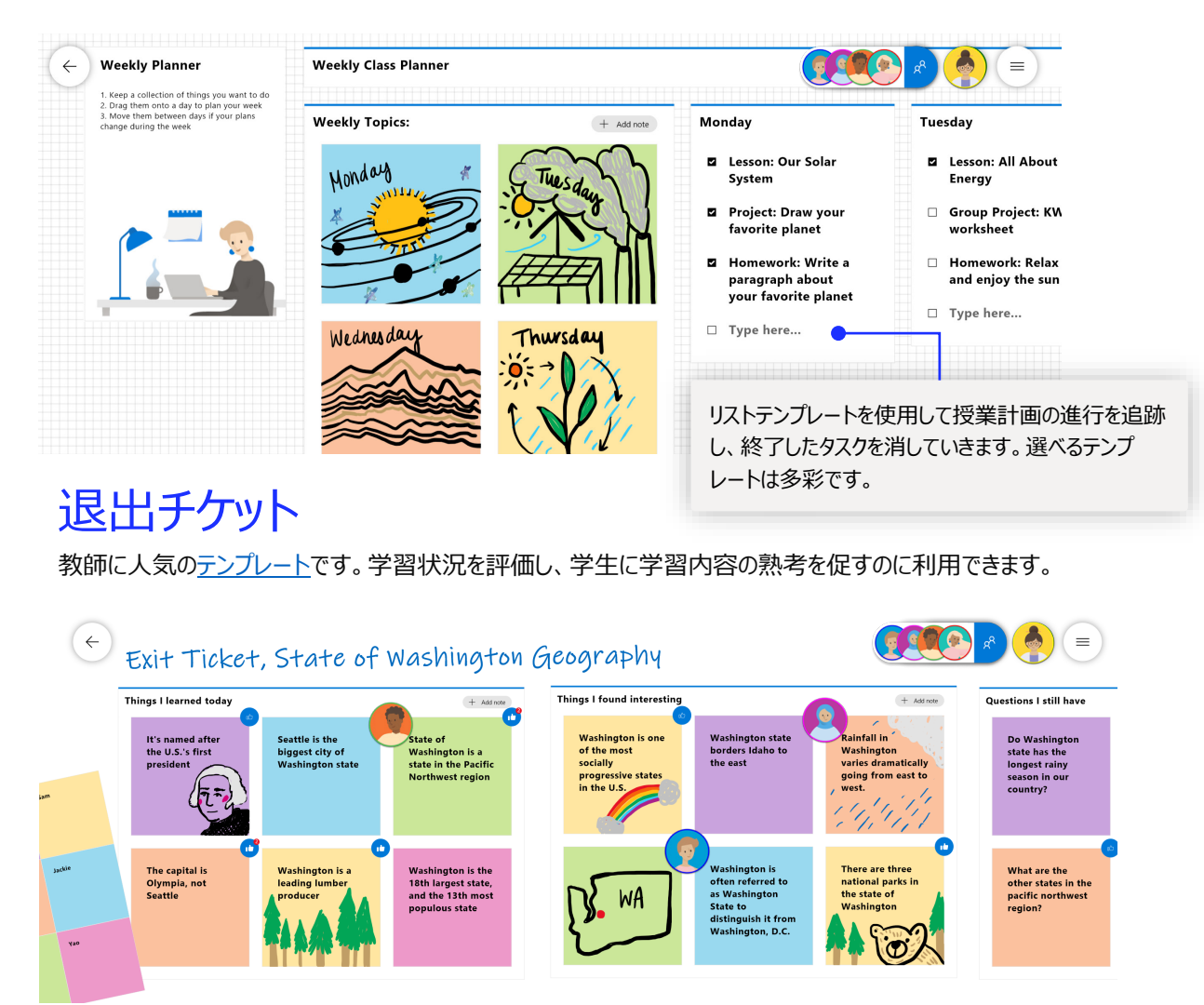

### Whiteboard を自分のコンピューターに追加する

Whiteboard は Win10 と iOS のアプリ ストアから無料[でダウンロードし](https://www.microsoft.com/p/microsoft-whiteboard/9mspc6mp8fm4?activetab=pivot:overviewtab)て使用できます。「Microsoft Whiteboard」を 検索して、学校または個人の Microsoft アカウントでサインインしてください。

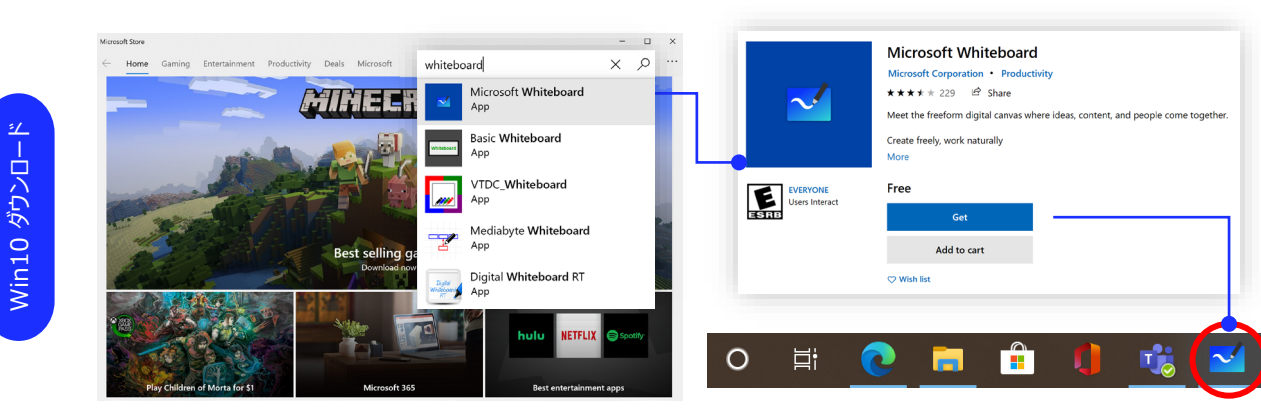

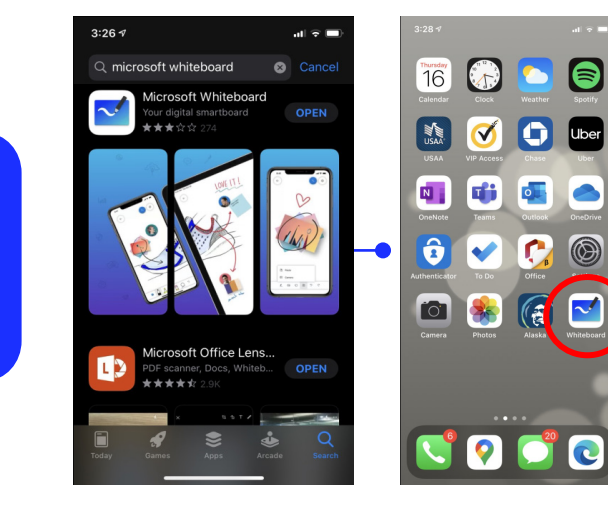

iOS [ダウンロード](https://nam06.safelinks.protection.outlook.com/?url=https%3A%2F%2Fapps.apple.com%2Fus%2Fapp%2Fmicrosoft-whiteboard%2Fid1352499399&data=02%7C01%7Cv-takrze%40microsoft.com%7Ce0a5df7a660d45b0663b08d7e3173427%7C72f988bf86f141af91ab2d7cd011db47%7C1%7C0%7C637227561107346082&sdata=eAgPUun4piC2H4F1AxAXXkvALtgxybES18aBwvHFCko%3D&reserved=0)

iOS ダウンロード

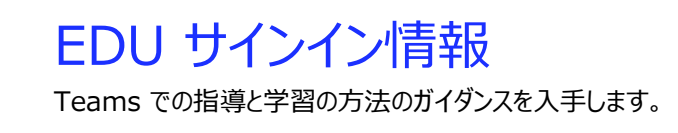

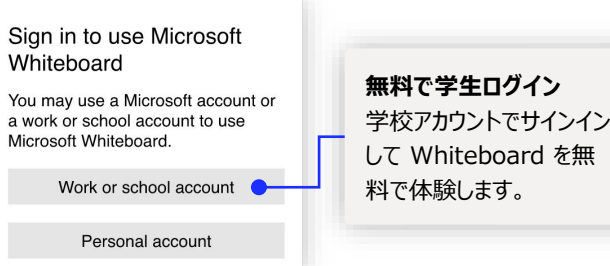

### Microsoft Whiteboard の次のステップ

Teams での指導と学習の方法のガイダンスを入手します。Teams の中でヘルプ アイ コンをクリックしてヘルプのトピックとトレーニングにアクセスすることもできます。

[リモート学習と](https://www.microsoft.com/en-us/education/remote-learning)指導を [Teams](https://www.microsoft.com/en-us/education/products/teams) で行う方法のガイダンスをご覧ください。

Microsoft Whiteboard に関するその他のサポートについては、次のサポート記事を ご覧ください。

- Microsoft Whiteboard の[ヘルプ](https://support.microsoft.com/office/d236aef8-fcdf-4b5e-b5d7-7f157461e920?#bkmk_01)
- Whiteboard を [Teams](https://support.microsoft.com/office/d9210aa2-876a-40f0-8ca0-5deb2fc11ca6) 会議で使うための[新しい機能](https://techcommunity.microsoft.com/t5/microsoft-365-blog/microsoft-whiteboard-in-teams-adds-sticky-notes-and-text/ba-p/1565089)
- Microsoft Whiteboard を [Surface Hub](https://support.microsoft.com/office/b5df4539-f735-42ff-b22a-0f5e21be7627) で使用するための有効化

Microsoft 教育センターの 1 時間オンライン コース:

- 教師の仕事に Teams を活用する: 学習を [Microsoft Teams](https://education.microsoft.com/course/9c9f5c11/overview) で変革。
- Class Teams: [コラボレーション型の学習環境を](https://education.microsoft.com/course/b1e15cfc/overview) Class Teams で作る。

### その他のクイック スタート ガイド

Microsoft の [YouTube](https://aka.ms/MicrosoftWhiteboardYouTube) ページまたは [Web](https://www.microsoft.com/microsoft-365/microsoft-whiteboard/digital-whiteboard-app) サイトにアクセスして、教室でのそ の他の Whiteboard 活用方法をご覧ください。